# Egyetemi belső hálózatról elérhető védett tartalmak elérése távolról

Ebben a dokumentumban olyan védett tartalmakhoz való hozzáférés lehetőségeit mutatjuk be mint például, a könyvtári adatbázisok, honlap védett oldalak. A felhasználók az egyetemi védett oldalakat minden esetben csak távolról indított VPN kapcsolaton keresztül érik el.

Ehhez részletes leírást ezen az oldalon talál: http://wifi.uni-corvinus.hu/

#### Közös tárak elérése

Távoli felhasználók számára ezzel a megoldással elérhető el az egyetemi gépen elérhető hálózati meghajtók (pl: F:,K O:)

#### Lépések az Otthoni eszközökről vagy nem tartományos gépen\*:

1. Először élő VPN kapcsolat kell létesíteni

2. A VPN kapcsolat elindítása után, kattintson a Windows Intézőben az "Ez a gép\Hálózati meghajtócsatlakoztatása" felületre

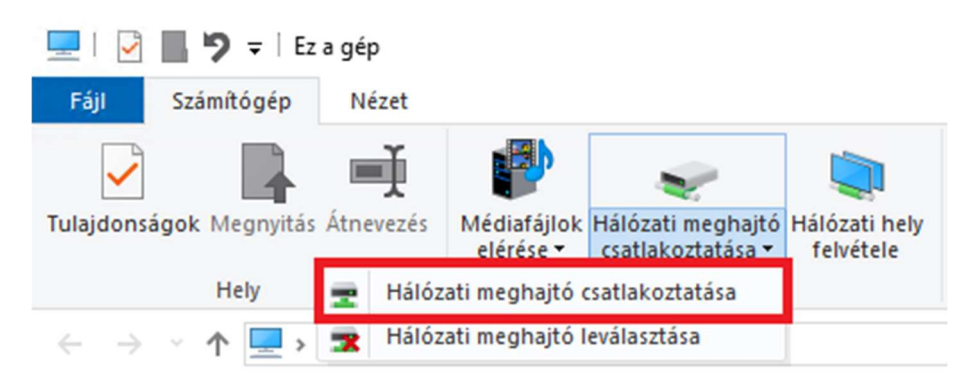

3. A menüben felugró ablakot az mellékelt ábra szerint kell kitölteni - saját meghajtó esetén a "kozostarneve" helyére a cusman azonosítót kell írni.

Tartományos gépek\* esetén az összes közös tár felcsatolóik, ha helyesen jelentkezik be. Ennek leírását itt találja: http://iszk.uni-corvinus.hu/index.php?id=60308 (\*Tartományos gép definíciója: Cusnan felhasználói névvel és jelszóval lép be a gépbe)

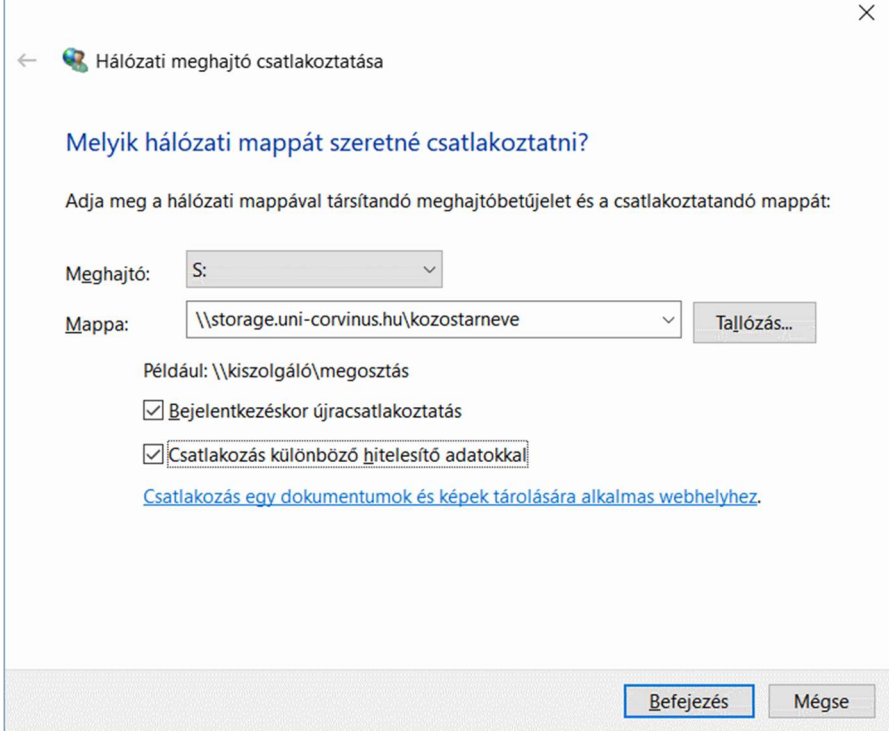

4. A művelet sikeres befejezése után a hálózati meghajtó felcsatolásra került. Felhívjuk a figyelmet, hogy minden további esetben is élnie kell a VPN kapcsolatnak, amennyiben használni kívánja a hálózati meghajtót.

Tippek, Trükkök megjegyzések:

A betűjel tetszőleges, de javasoljuk azt megadni, amit az egyetemi gépén is használ, így könnyebb a navigálás az Intézőben. A Befejezés gombra kattintva ismét meg kell majd adnia cusman felhasználónevét és jelszavát. A gép a melléklet szerinti beállításkor megjegyzi ezeket, így aktív VPN kapcsolat esetén automatikusan elérhető lesz a meghajtó.

Ha nem tudta megnézni az egyetemi gépén a meghajtó nevét, a cusman oldalon (cusman.unicorvinus.hu ) oldalon találja. Előfordulhat, hogy a mellékelt képen xxx:yyy formában látja a közös tár könyvtárát. Ebben az esetben csak a kettőspont előtti részt kell beírni a kettőspont nélkül.

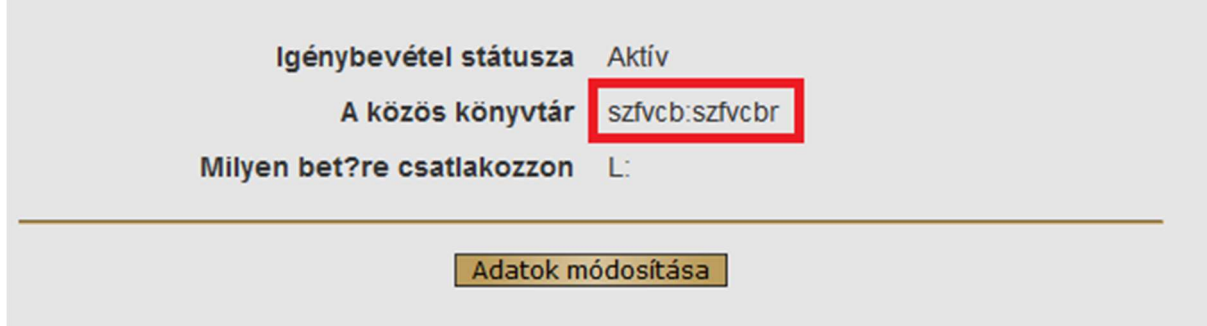

## T: meghajtó elérése otthonról

1 . Először élő VPN kapcsolat kell létesíteni.

2. A VPN kapcsolat elindítása után, a Windows Intézőben az "Ez a gép\Hálózati meghajtócsatlakoztatása"

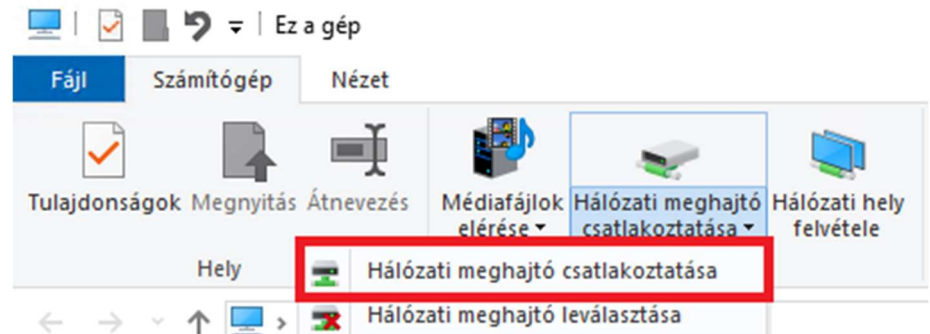

3. Amenüben előugró ablakot az mellékelt ábra szerint kell kitölteni. Fontos, hogy a meghajtó betűjelének a T:-t válassza. Mappa mezőbe \\storage.uni-corvinus.hu\bkaetmp -t kell beírni.

← G Hálózati meghajtó csatlakoztatása

### Melyik hálózati mappát szeretné csatlakoztatni?

Adja meg a hálózati mappával társítandó meghajtóbetűjelet és a csatlakoztatandó mappát:

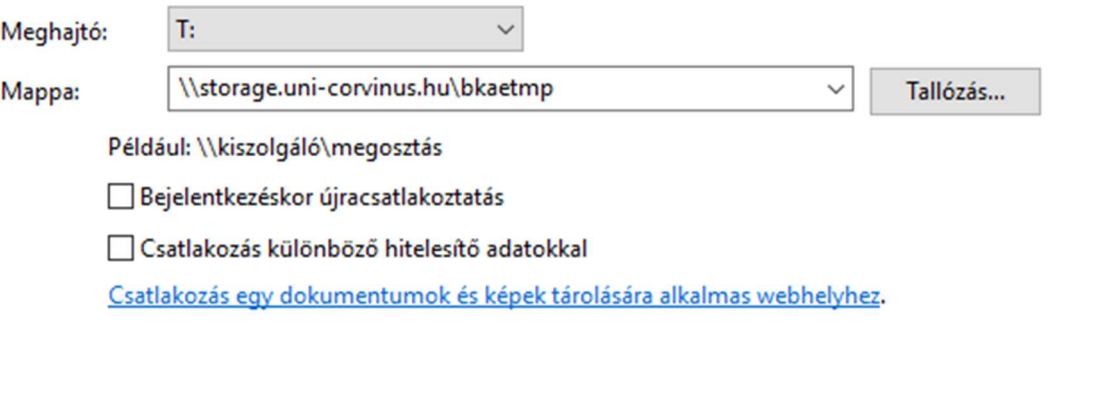

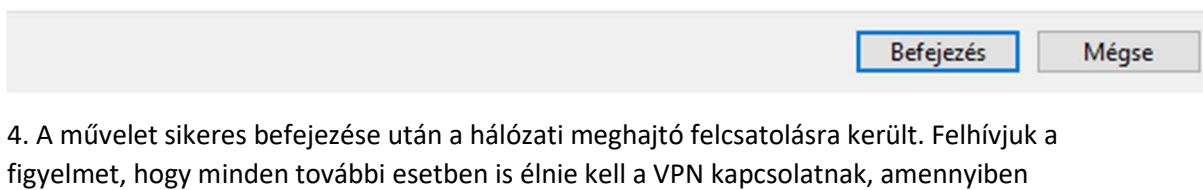

használni kívánja a hálózati meghajtót. A munka befejezése után, ne felejtse el leválasztani a meghajtót!

 $\times$